# **BAB 11 PENGOLAHAN GRAFIK DENGAN COMMAND LINE**

Selain penggunaan program-program berbasis GUI pada desktop manager seperti GIMP, ImageMagick, pengolahan grafik juga dapat dilakukan dengan menggunakan fasilitas yang disediakan oleh lingkungan mode text GNU/Linux. Fasilitas pengolahan grafik untuk mode text biasanya menggunakan software `convert` yang merupakan bagian dari ImageMagick.

# **Instalasi Convert**

Karena convert merupakan bagian dari ImageMagick, maka anda cukup menginstal ImageMagick.

debian:~# apt-get install imagemagick Reading Package Lists... Done

Building Dependency Tree... Done The following extra packages will be installed: libexpat1 libmagick5 libwmf0.2-2 Suggested packages: gs html2ps lpr Recommended packages: gsfonts The following NEW packages will be installed: imagemagick libexpat1 libmagick5 libwmf0.2-2

227

```
0 upgraded, 4 newly installed, 0 to remove and 2 not upgraded. 
Need to get 0B/2243kB of archives. 
Do you want to continue? [Y/n] Y 
Media Change: Please insert the disc labeled 
'Debian GNU/Linux testing _Sarge_ - Official NetInst Snapshot 
i386 Binary-1 (20040430)' 
in the drive '/cdrom/' and press enter 
Selecting previously deselected package libexpat1.
```

```
(Reading database ... 46904 files and directories currently 
installed.) 
Unpacking libexpat1 (from .../libexpat1 1.95.6-8 i386.deb) ...
Media Change: Please insert the disc labeled 
'Debian GNU/Linux 3.0 r1 _Woody_ - Official i386 Binary-1 
(20021218)' 
in the drive '/cdrom/' and press enter
```

```
(Reading database ... 46911 files and directories currently 
installed.) 
Unpacking libwmf0.2-2 (from .../libwmf0.2-2_0.2.2-4_i386.deb) ... 
Selecting previously deselected package libmagick5. 
Unpacking libmagick5 (from .../libmagick5_5.4.4.5-1_i386.deb) ... 
Selecting previously deselected package imagemagick. 
Unpacking imagemagick (from .../imagemagick_5.4.4.5-
1_i386.deb) ... 
Setting up libexpat1 (1.95.6-8) ... 
Setting up libwmf0.2-2 (0.2.2-4) ... 
Setting up libmagick5 (5.4.4.5-1) ...
Setting up imagemagick (5.4.4.5-1) ...
```
## **Mengubah Ukuran Gambar**

```
kari@debian:~$ convert -help | more 
Version:@(#)ImageMagick 5.4.4 04/05/02 Q:16 
http://www.imagemagick.org 
Copyright: Copyright (C) 2002 ImageMagick Studio LLC 
Usage: convert [opsis ...] file [ [opsis ...] file ...] 
[opsis ...] file 
Where opsis include:<br>-adjoin join ima
-adjoin join images into a single multi-image file<br>-affine drawing transform matrix
               drawing transform matrix
-antialias remove pixel-aliasing<br>-append append an image seque
              append an image sequence
228 
Debian GNU/Linux 2<sup>nd</sup> Edition
Askari Azikin 
©2004-2007, http://www.debianindonesia.org
-average average an image sequence 
E-mail: kari@debianindonesia.org
```

```
-background color background color 
--More-- 
kari@debian:~$ convert -sample geometry [gambar_asli] \ 
[gambar_hasil]
```
Misal:

Penulis memiliki sebuah gambar `laut.jpg` yang akan dijadikan sebagai gambar latar pada desktop. Ukuran geometri gambar asli 640x480 pixel. Namun, ukuran gambar asli dan perubahan gambar tetap ditampilkan dalam bentuk yang sama, sehingga untuk membedakannya anda tinggal melihat keterangan gambar yang terletak di bagian sebelah kanan.

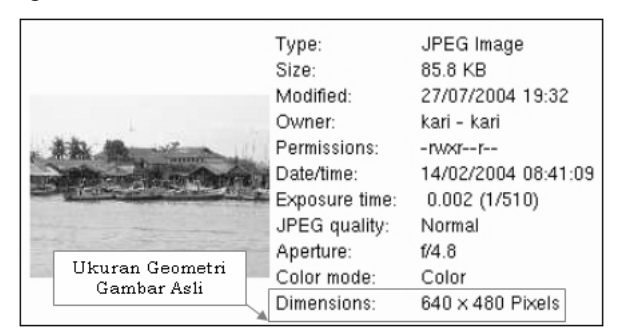

*Gambar 11.1 Tampilan gambar asli sebelum modifikasi* 

kari@debian:~\$ convert -sample 400x300 laut.jpg \ laut\_modifikasi.jpg

Debian GNU/Linux 2<sup>nd</sup> Edition Askari Azikin ©2004-2007, http://www.debianindonesia.org E-mail: kari@debianindonesia.org

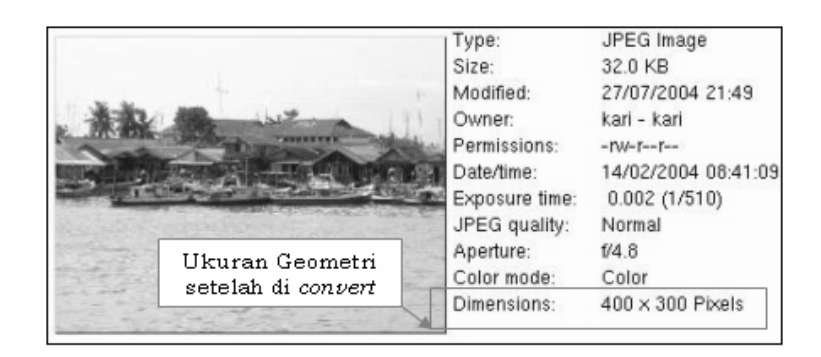

*Gambar 11.2 Laut.jpg dengan dimensi 400x300 pixel* 

Selain menggunakan ukuran geometri (dalam pixels), ukuran geometri pun dapat diisi dalam bentuk persentase (%). Hal ini dapat membantu anda jika sedikit bingung dalam menggunakan angka eksak.

```
kari@debian:~$ convert -sample 40%x40% laut.jpg \ 
laut_modifikasi1.jpg
```
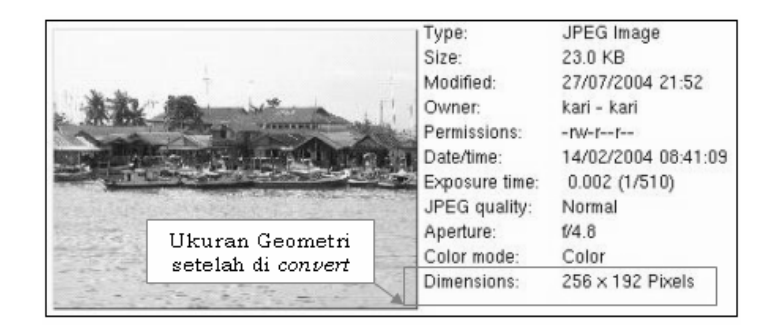

*Gambar 11.3 Laut.jpg dengan perubahan sebesar 40%x40%* 

# **Melihat Ukuran Pixel (dimensi) Gambar**

```
kari@debian:~$ identify -format "%wx%h" laut.jpg 
640x480
```
Keterangan:

 $\%w =$ Lebar gambar

 $%h$  = Tinggi gambar

Sedangkan untuk menampilkan seluruh informasi (seperti: format file, dimensi, ukuran file, ketajaman warna, dll) yang menyangkut gambar dapat menggunakan gambar berikut:

kari@debian:~\$ identify -verbose laut.jpg

Image: laut.jpg **Format: JPEG** (Joint Photographic Experts Group JFIF format) **Geometry: 640x480**  Class: DirectClass Type: true color Depth: 8 bits-per-pixel component Colors: 43047 Profile-APP1: 3 4883 bytes **Filesize: 85kb**  Interlace: None Background Color: white Border Color: #dfdfdf Matte Color: grey74 Iterations: 0 Compression: JPEG signature: 6b2613e53e2b9391fe2d5f8105f31 3e38d993e5bddcb722a178fa82e516071c3 User Time: 0.2u Elapsed Time: 0:01

# **Memutar Gambar**

Terkadang sebuah gambar atau photo yang kita miliki berada dalam posisi miring. Dengan fasilitas convert ini, anda juga dapat membalikkan posisinya sesuai dengan keinginan anda.

Debian GNU/Linux 2<sup>nd</sup> Edition Askari Azikin ©2004-2007, http://www.debianindonesia.org E-mail: kari@debianindonesia.org

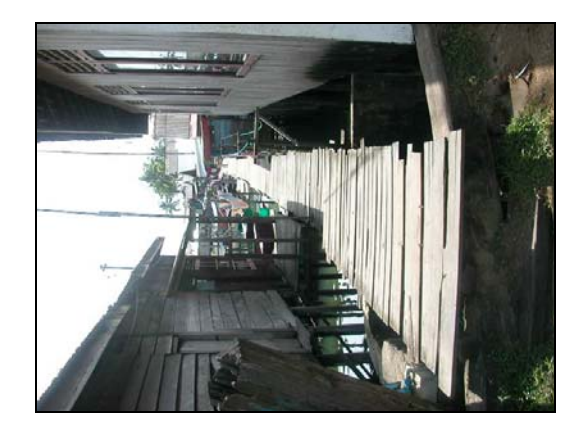

*Gambar 11.4 Posisi gambar sebelum mengalami rotasi* 

kari@debian:~\$ convert -rotate 90 pesisir.jpg pesisir1.jpg

# Keterangan:

Posisi (%) dapat menggunakan angka positif (+) agar gambar dirotasi ke arah kanan searah jarum jam atau negatif (-) untuk merotasikan gambar ke arah kiri berlawanan jarum jam.

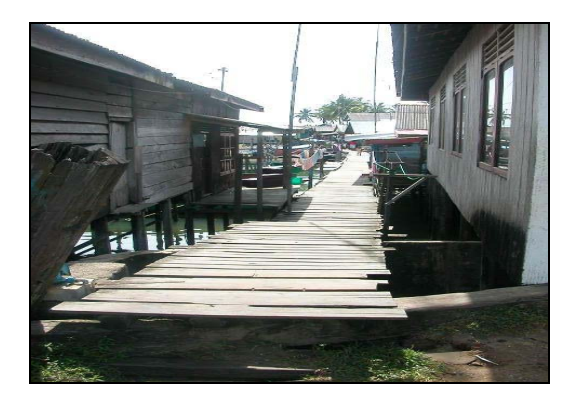

*Gambar 11.5 Rotasi gambar sebesar +90 derajat* 

# Contoh lain:

kari@debian:~\$ convert -rotate -45 pesisir.jpg pesisir2.jpg

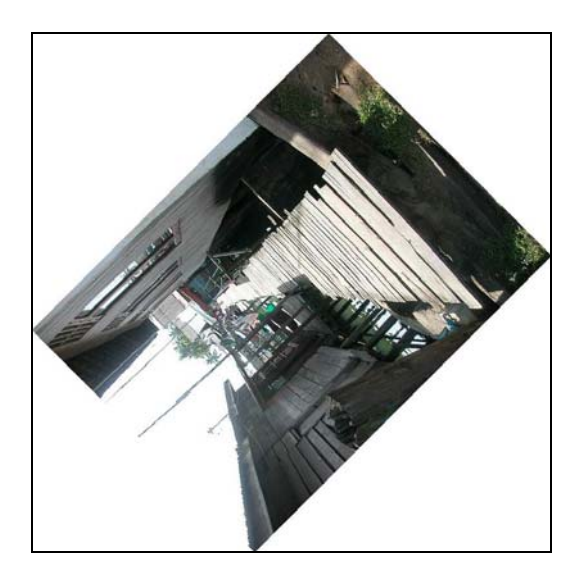

*Gambar 11.6 Rotasi gambar sebesar -45 derajat* 

Debian GNU/Linux 2<sup>nd</sup> Edition Askari Azikin ©2004-2007, http://www.debianindonesia.org E-mail: kari@debianindonesia.org

Nah, dengan menggunakan derajat rotasi sebesar -45 maka gambar tersebut akan diputar sejauh 45 derajat berlawanan jarum jam seperti yang tampak pada gambar di atas.

# **Mengubah Format Gambar**

Seperti halnya Gimp atau ImageMagick yang dapat mengubah format gambar dari jpeg, BMP, PNG, dll, dengan convert anda juga dapat mengubah format gambar tersebut sesuai dengan keinginan anda.

kari@debian:~\$ convert input.xxx output.yyy

#### Misal:

kari@debian:~\$ convert laut.jpg laut.bmp

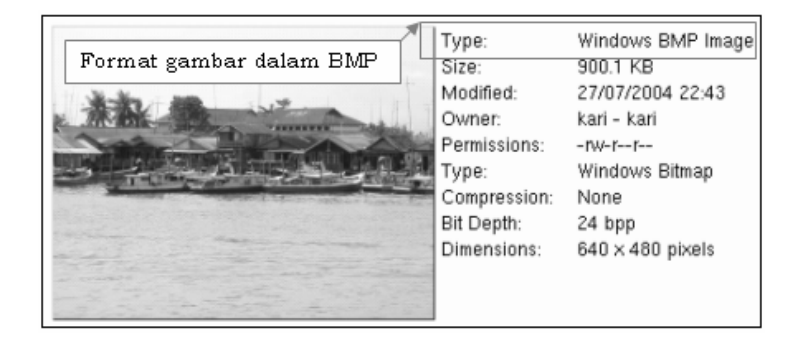

*Gambar 11.7 Format gambar dalam BMP* 

# **Menambah Text pada Gambar**

Dengan fasilitas convert ini, anda juga dapat menambahkan text pada gambar. Misal:

```
kari@debian:~$ convert –font helvetica –fill black –poitsize 27\ 
–draw `text 10,5 "Daerah Pesisir Pantai Balikpapan,2003"` \ 
laut.jpg laut2.jpg
```
## Keterangan:

```
-font helvetica = nama font<br>-fill black = warna tul
-fill black = warna tulisan<br>-pointsize 27 = ukuran huruf
-pointsize 27 = ukuran huruf<br>-draw 'text 10,5 "..."' = setti
                                  = setting posisi tulisan (10,5)
laut.jpg = gambar input 
laut2.jpg = gambar output
```
# **Penambahan Efek Gambar**

Penambahan efek juga dapat dilakukan dengan menggunakan fasilitas convert. Berikut contoh penambahan efek gambar.

kari@debian:~\$ convert -charcoal 2 laut2.jpg laut2.bmp

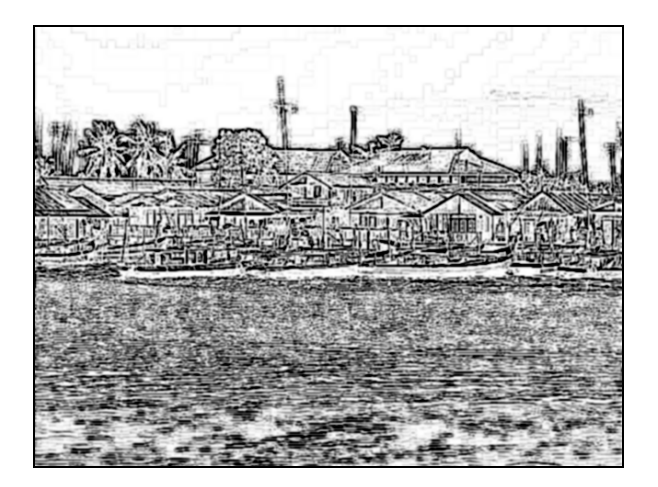

*Gambar 11.8 Efek gambar "–charcoal"* 

kari@debian:~\$ convert -implode 1 laut2.jpg laut2.bmp

Debian GNU/Linux 2<sup>nd</sup> Edition Askari Azikin ©2004-2007, http://www.debianindonesia.org E-mail: kari@debianindonesia.org

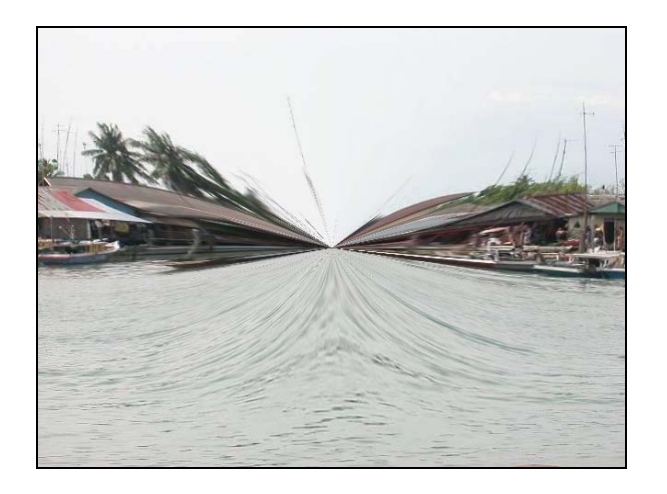

*Gambar 11.9 Efek gambar "–implode"* 

kari@debian:~\$ convert -solarize 1 laut2.jpg laut2.bmp

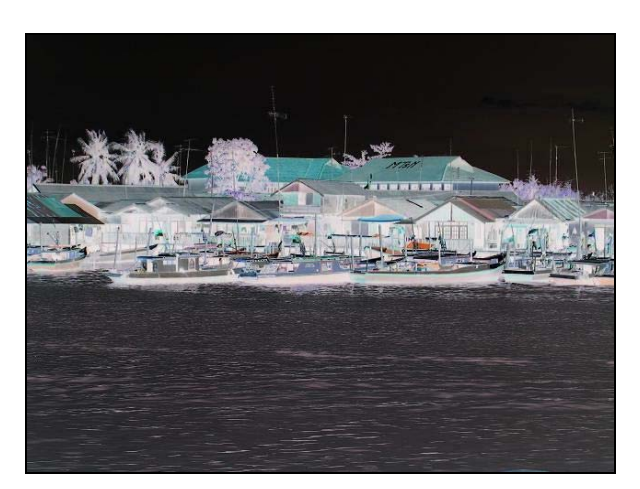

*Gambar 11.10 Efek gambar "–solarize"* 

Selain fasilitas `convert`, tool lain yang sering digunakan adalah `mogrify`.

```
kari@debian:~$ mogrify - -help | more 
Version:@(#)ImageMagick 5.4.4 04/05/02 Q:16 
http://www.imagemagick.org 
Copyright: Copyright (C) 2002 ImageMagick Studio LLC 
Usage: mogrify [opsis ...] file [ [opsis ...] file ...]
Where opsis include:<br>-affine matrix
-affine matrix drawing transform matrix<br>-antialias community remove pixel-aliasing
                                    remove pixel-aliasing<br>background color
-background color background color<br>-blur radius blur the image
-blur radius<br>-border geometry
                                    surround image with a border of
                                    color<br>border color
-bordercolor color<br>-box color
-box color<br>cache threshold color for annotation bounding box<br>megabytes of memory available to
                                   megabytes of memory available to
                                    the pix 
-gamma value level of gamma correction<br>-gaussian geometry and gaussian blur an image
-gaussian geometry caussian blur an image<br>-geometry geometry perferred size or loc
                                   perferred size or location of the
                                    image 
-implode amount implode image pixels about the 
                                    center 
-interlace type None, Line, Plane, or Partition<br>-help<br>print program opsis
-help print program opsis<br>-label name print program opsis<br>-label name assign a label to an
                                    assign a label to an image
-level value adjust the level of image contrast<br>-list type \begin{array}{ccc} \text{Color,} & \text{Delegate,} & \text{Format,} & \text{Magic} \end{array}-list type Color, Delegate, Format, Magic, 
                                     Module, or Type 
-loop iterations add Netscape loop extension to 
                                    your GIF animation 
-map filename transform image colors to match
                                    this set of colors 
-mask fil
--More-- 
                                    set the image clip mask
```
#### Misal:

Penulis menggunakan gambar `pesisir.jpg` dengan ukuran pixel 640x480.

Debian GNU/Linux 2<sup>nd</sup> Edition Askari Azikin ©2004-2007, http://www.debianindonesia.org E-mail: kari@debianindonesia.org

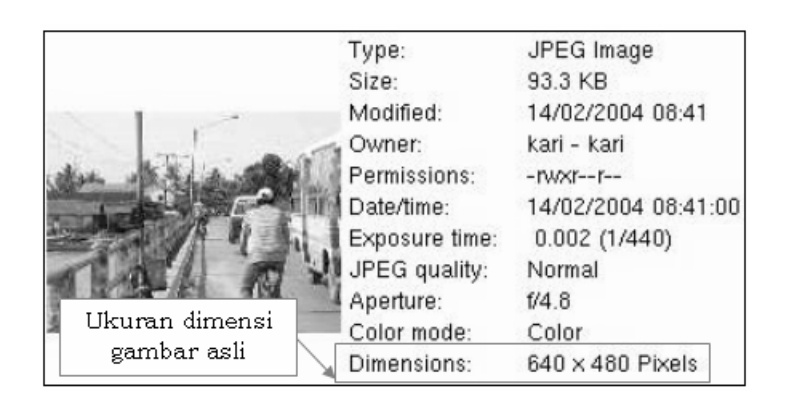

*Gambar 11.11 Dimensi gambar sebelum perubahan* 

Gambar tersebut akan diubah ukuran pixelnya sebesar 427x320 pixel. Perintah yang digunakan adalah:

kari@debian:~\$ mogrify -geometry 427x320! pesisir.jpg

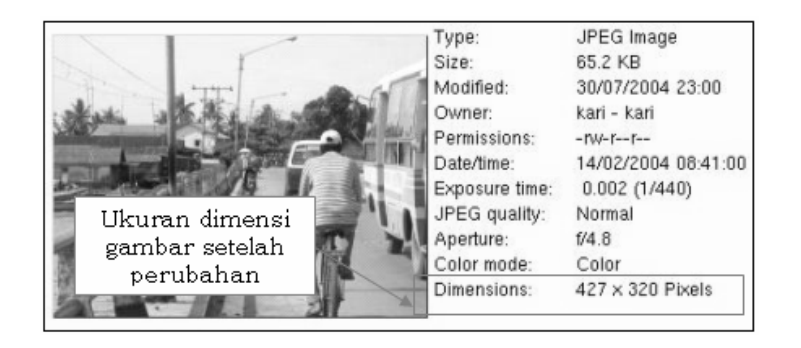

*Gambar 11.12 Dimensi gambar dengan perubahan 427x320 pixel* 

Keterangan:

Tanda "!" digunakan agar ukuran pixel sesuai dengan hasil yang diinginkan, jika tidak memakai tanda tersebut maka mogrify akan menyesuaikan ukuran rasio pixel yang mendekatinya. Sebagai contoh, perintah di atas anda ketikkan 238

kembali dengan ukuran pixel 480x320, maka hasilnya tidak persis sama dengan 480x320, melainkan 427x320 sesuai dengan gambar di atas.

Selain penggunaan ukuran dalam pixel, juga dapat menggunakan persentase (%). Misal:

kari@debian:~\$ mogrify -geometry 150%x45% pesisir.jp

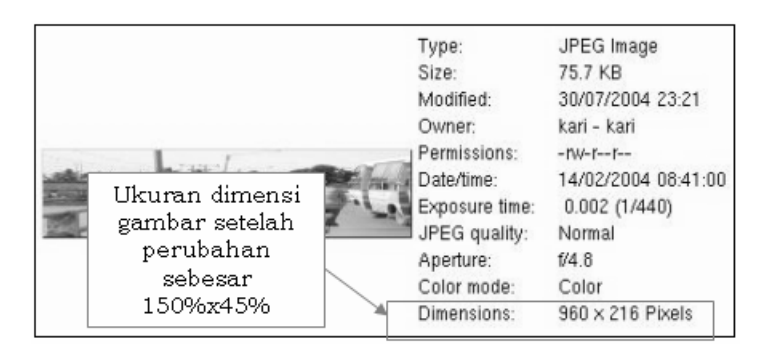

*Gambar 11.13 Dimensi gambar dengan perubahan 150%x45%* 

## **Memutar Posisis Gambar**

Seperti halnya dengan `convert`, mogrify juga dapat digunakan untuk memutar posisi gambar searah jarum jam atau berlawanan jarum jam. penulis menggunakan gambar 'babytux0.jpg' sebagai gambar asli.

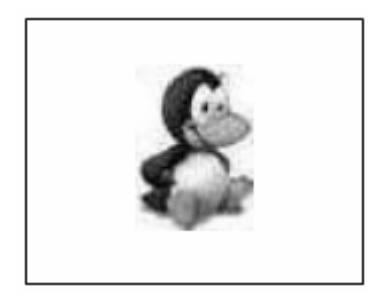

*Gambar 11.14 Babytux0.jpg* 

239

# Misal:

Penulis ingin memutar posisi gambar ke arah 90 derajat berlawanan jarum jam. kari@debian:~\$ mogrify -rotate -90 babytux0.jpg

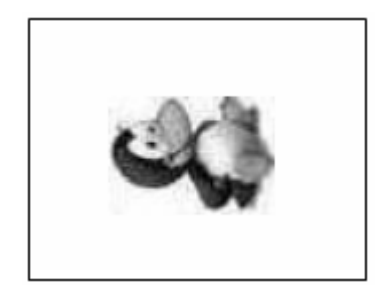

*Gambar 11.15 Tampilan babytux0.jpg setelah di rotasi -90* 

## **Mengurangi efek warna asli**

Pengurangan efek warna gambar juga dapat menggunakan tool mogrify ini. kari@debian:~\$ mogrify -colors 4 babytux0.jpg

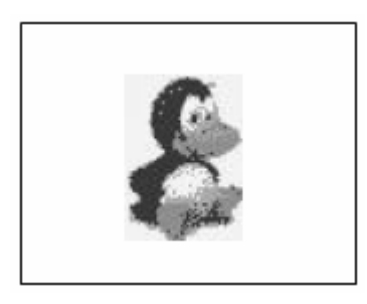

*Gambar 11.16 Babytux0.jpg setelah pengurangan efek warna* 

Pada gambar di atas tampak lebih kabur di banding dengan gambar aslinya.

## **Membubuhkan Catatan Pada Gambar**

Pembubuhan catatan pada gambar biasanya digunakan untuk website. Sehingga saat menyorot gambar tersebut akan muncul sebuah tulisan tertentu.

Misal:

```
kari@debian:~$ mogrify -comment "selamat datang di website \ 
www.debianindonesia.org" babytux0.jpg
```
Untuk melihat hasilnya, ketikkan perintah berikut:

kari@debian:~\$ rdjpgcom babytux0.jpg selamat datang di website www.debianindonesia.org

Atau saat menyorot sebuah gambar pada website tempat meletakkan gambar yang telah dibubuhkan sebuah catatan tersebut.

### **Menambahkan Bingkai pada Gambar**

Suatu saat mungkin anda ingin membubuhkan bingkai pada photo agar kelihatan lebih menarik untuk dilihat. Perintah yang digunakan adalah:

kari@debian:~\$ mogrify -border 5x5 babytux0.jpg

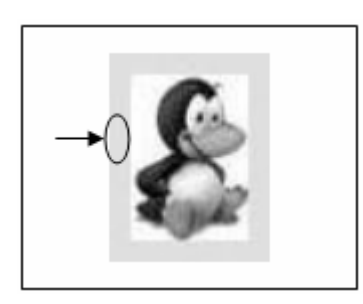

*Gambar 11.17 Babytux0.jpg dengan bingkai "–border"* 

Selain menggunakan opsi -border, juga dapat digunakan opsi -frame untuk membingkai gambar.

Debian GNU/Linux 2<sup>nd</sup> Edition Askari Azikin ©2004-2007, http://www.debianindonesia.org E-mail: kari@debianindonesia.org

Misal: kari@debian:~\$ mogrify -frame 10x10 babytux0.jpg

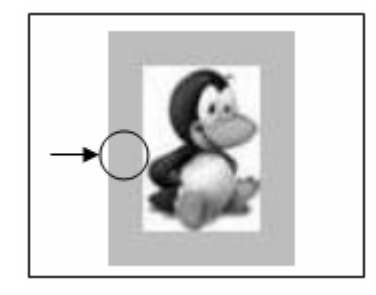

*Gambar 11.18 Babytux0.jpg dengan bingkai " –frame"* 

## **Capture Image pada GNU/Linux**

Seperti halnya pada Microsoft Windows, GNU/Linux juga menyediakan fasilitas capture image/gambar. Pada lingkungan GNU/Linux, ada beberapa tools atau fasilitas yang anda dapat gunakan seperti Ksnapshot, GIMP, atau dengan tombol printscreen keyboard.

## **Ksnapshot**

Klik start menu  $\rightarrow$  Graphics  $\rightarrow$  Screen Capture .

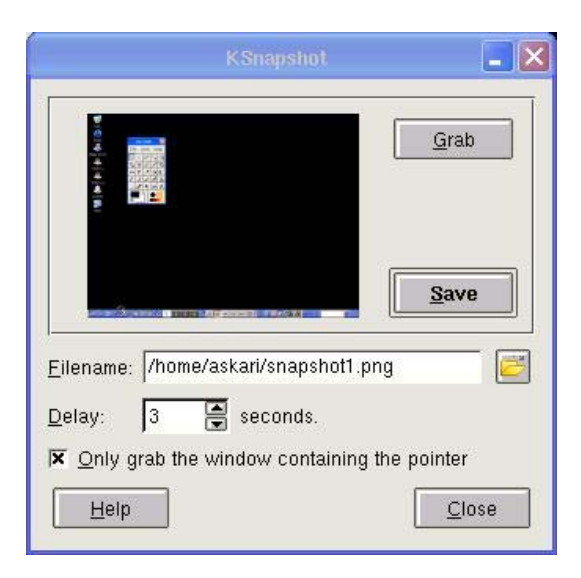

*Gambar 11.19 KSnapshot* 

Set delay waktu yang anda inginkan pada opsi **Delay** agar Ksnapshot akan mengcapture image atau gambar setelah sekian detik, tergantung pada delay waktu yang anda set. Kemudian beri tanda check pada opsi **Only grab the window containing the pointer** untuk mengcapture window yang anda inginkan.

Tahap selanjutnya buka window yang anda ingin capture – klik **grab** – klik pada window yang ingin anda capture. Kemudian pada kolom **Filename** anda isi dengan path/direktori serta namafile image yang diakhiri dengan ekstensi **.png** – klik **Save** untuk menyalin ke dalam hardisk anda.

## **GIMP**

Selain Ksnapshot anda juga dapat mengcapture gambar dengan GIMP. Klik **start menu** → **grapichs** → **The GIMP**. Berikut ini tampilan GIMP:

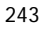

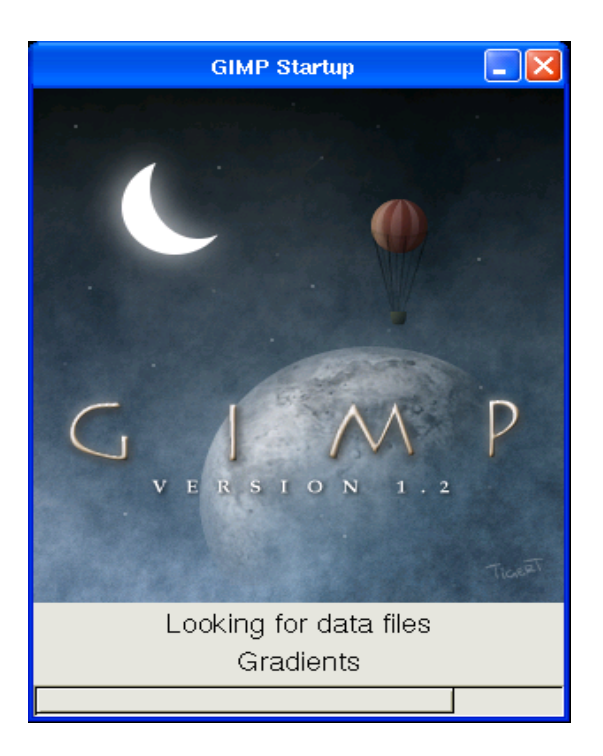

*Gambar 11.20 GIMP Startup* 

Untuk mengcapture image, buka window yang ingin anda capture. Kemudian pada **menubar GIMP**, pilih opsi **File** → **Acquire** → **Screen Shot..** 

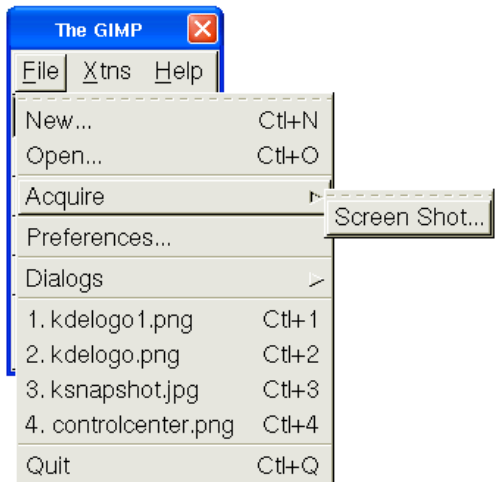

*Gambar 11.21 Screen Shot GIMP* 

Selanjutnya akan muncul jendela dialog seperti gambar berikut ini:

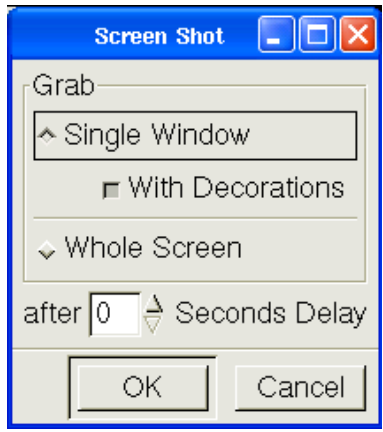

*Gambar 11.22 Screen shot GIMP opsi* 

Debian GNU/Linux 2<sup>nd</sup> Edition Askari Azikin ©2004-2007, http://www.debianindonesia.org E-mail: kari@debianindonesia.org

Beberapa opsi yang tampak pada gambar di atas dapat anda set tergantung kebutuhan anda. Misalnya jika anda hanya ingin mengcapture windownya saja maka pilih opsi **Single Window** atau jika anda ingin mengcapture seluruh tampilan pada desktop maka pilih opsi **Whole Screen**.

Selain itu, anda juga dapat menggunakan opsi **delay time** untuk mengeset screen shot akan bekerja setelah waktu yang anda tentukan. Apabila anda telah mengatur opsi-opsi yang diberikan klik **OK** – kemudian klik pada window yang ingin anda capture.

Setelah anda mengklik window yang anda capture, akan muncul window GIMP yang menampilkan image hasil capture anda. Pada jendela tersebut klik kanan – pilih opsi **File** → **New..** → **save as** untuk menyimpannya ke dalam hardisk anda.

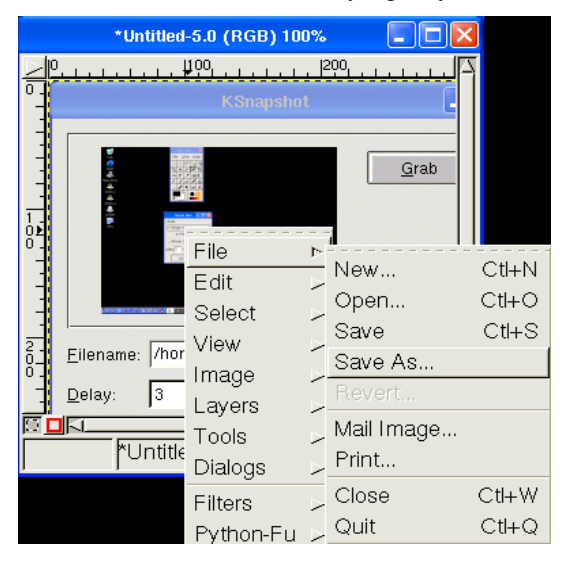

*Gambar 11.23 Jendela dialog GIMP* 

## **Printscreen Keyboard untuk Capture Image**

Fasilitas lain yang dapat anda gunakan adalah dengan printscreen keyboard. Berikut langkah-langkah yang dapat anda ikuti:

- Buka window yang anda ingin capture.
- Tekan **Ctr+PrtSc sys Req** pada keyboard untuk mengcapture seluruh tampilan pada desktop. Dan **Alt+PrtSc sys Req** untuk mengcapture window yang anda inginkan saja.
- Untuk menampilkan gambar hasil capture, anda dapat menggunakan **Paint** bawaan default GNU/Linux.

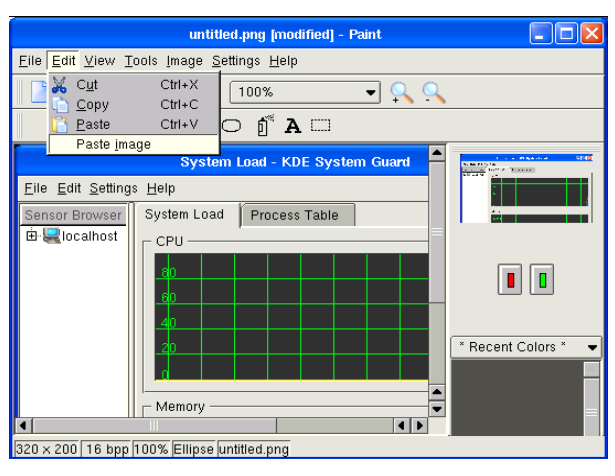

*Gambar 11.24 Tampilan Paint* 

Debian GNU/Linux 2<sup>nd</sup> Edition Askari Azikin ©2004-2007, http://www.debianindonesia.org E-mail: kari@debianindonesia.org